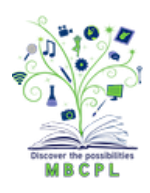

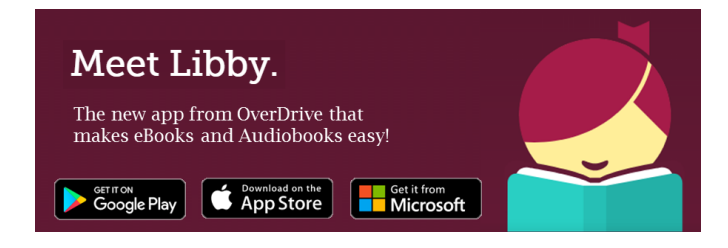

## **How to borrow eBooks from Martinsburg-Berkeley County Public Library for your Kindle**

- 1) Go to our eBook site <https://listeneasternwv.overdrive.com/>
- 2) Type in Your Library Card Number (all 14 digits).
- 3) Browse the eBook collection.
- 4) Borrow whatever eBook you want (Hit the BORROW button)
- 5) A picture of the book comes up and a button appears that says "READ NOW WITH KINDLE" (click that one).
- 6) You will be "sent" to Amazon to complete the transaction... You will have to type in your Amazon account and password... then "it" will take you to the Kindle screen... Amazon will ask if you want to deliver the book to your Kindle. "GET Library Book"
- 7) Read the library book as you would any Kindle selection.

## **How to borrow eBooks from Martinsburg-Berkeley County Public Library for your Android or Apple Devices**

- 1) Get the Libby App from your App store.
- 2) Open the App.
- 3) Follow the steps that the App gives you to find you library. (Our site is identified as Listen Eastern West Virginia and can be located by typing any branch library in our system.)
- 4) Type in Your Library Card Number (all 14 digits).
- 5) Browse the eBook collection.
- 6) Borrow whatever eBook you want (Hit the BORROW button).
- 7) Elect to read the title in the Libby App (titles can also be read with the Kindle App).
- 8) Borrowed titles appear under Shelf>Loans and download to the Libby App automatically when connected to Wi-Fi for offline reading.
- 9) Titles can be returned early by selecting "Manage Your Loan".